## Step 1: Login

Click on the below link to access the login page.

[Nedbank Stockbroking](https://onlinesharetrading.nedbank.co.za/OnlineShareTrading/#/overview)

Entre in your Nedbank ID username and password and then click login.

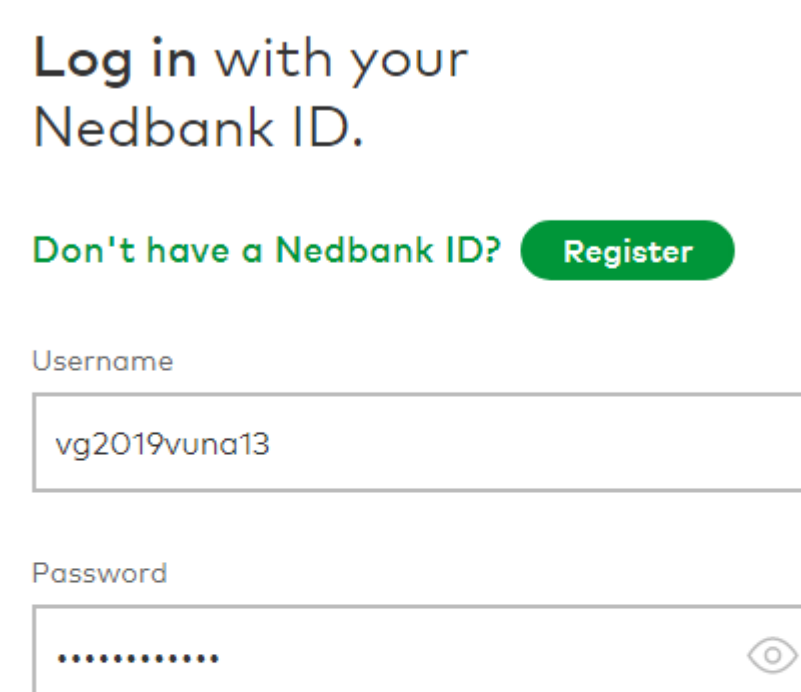

## Forgot your details?

By logging in, I accept the terms and conditions.

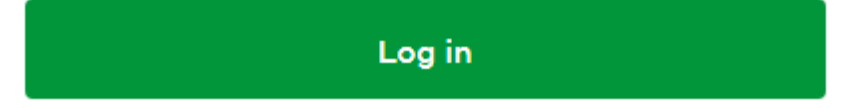

Step 2: Personal details confirmation

You will need to confirm that all the information MTN Zakhlele Futhi has for you is correct as well as completing all missing information (Eg. Employment details, Tax information) and once you confirm all is in order you may click next. (If important information is missing you will not be able to click next)

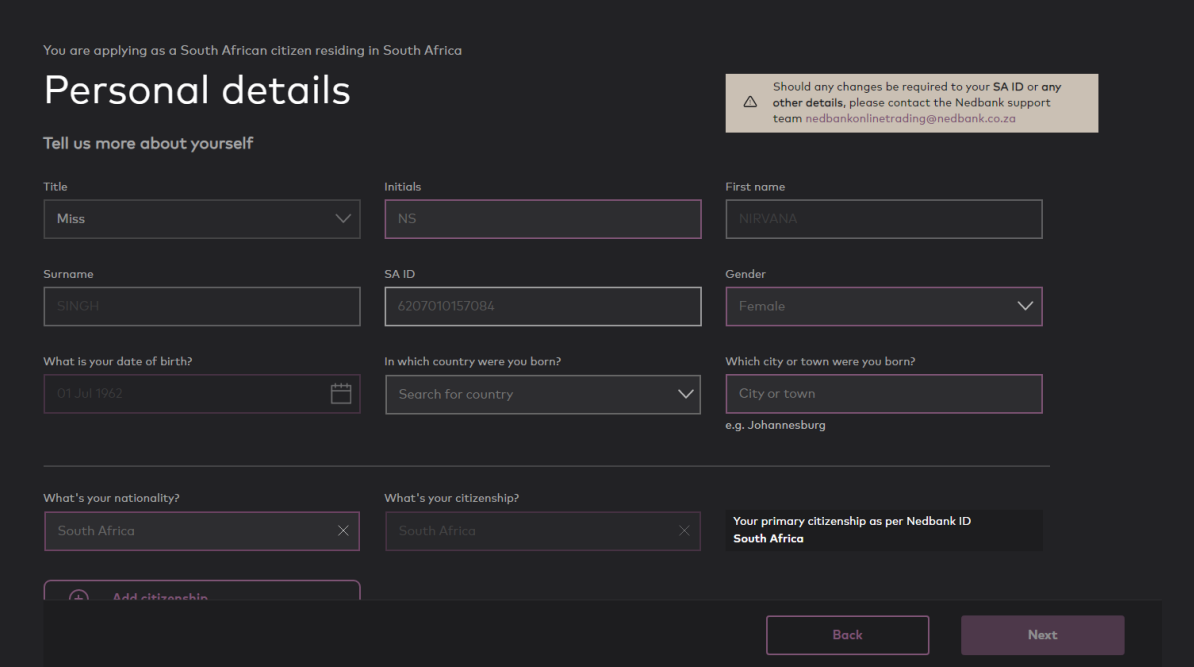

Step 3: Managing your investments and confirming your bank details

Please read each question and select the relevant drop-down answer regarding the types of investments you may further make on MTN Zakhele Futhi. Once this is done, please scroll down to confirm your banking details and then click next.

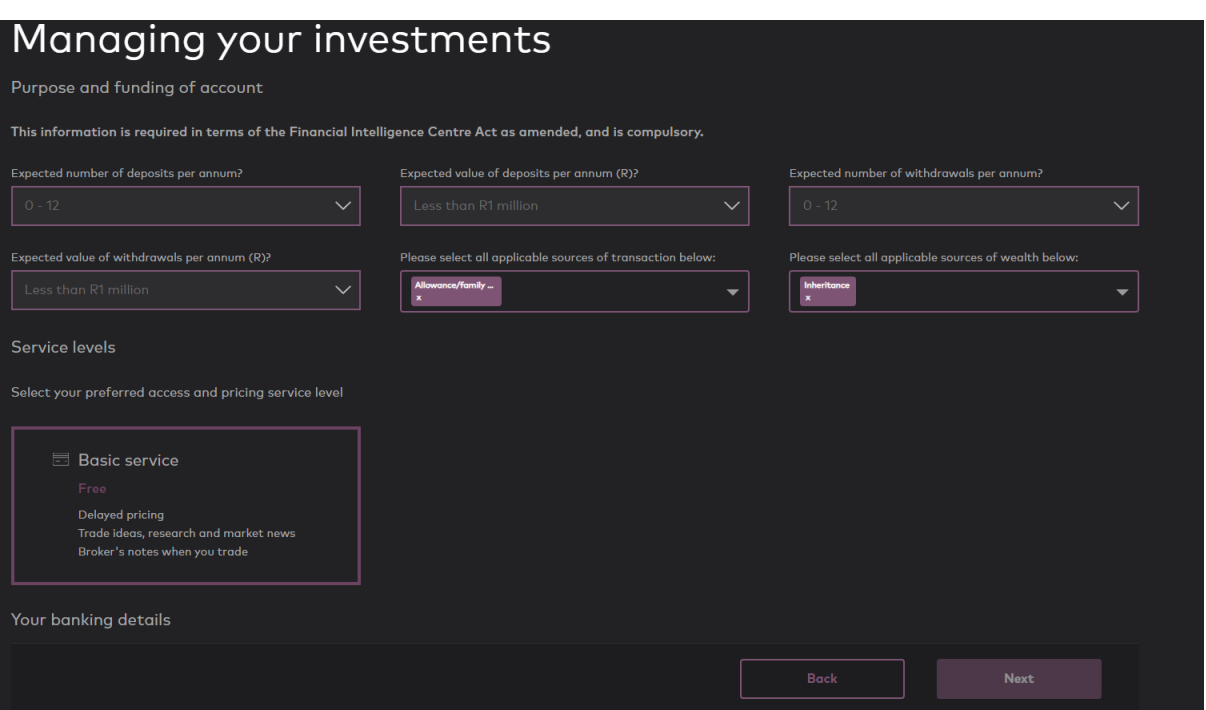

Step 4: Document upload

You may click next at this page as you have already been validated and FICA compliant since your application for MTN Zakhele Futhi shares in 2016.

## Step 5: Finalizing your investment

At this point you will be confirming that all information that was prepopulated or captured by yourself in the previous steps is correct. At the bottom of the page, you will need to accept all terms and conditions as well the MTN Zakhele Futhi mandate by ticking the two boxes and clicking submit. ( You may access the terms and conditions as well as the MTN Zakhele Futhi mandate by clicking on the highlighted wording)

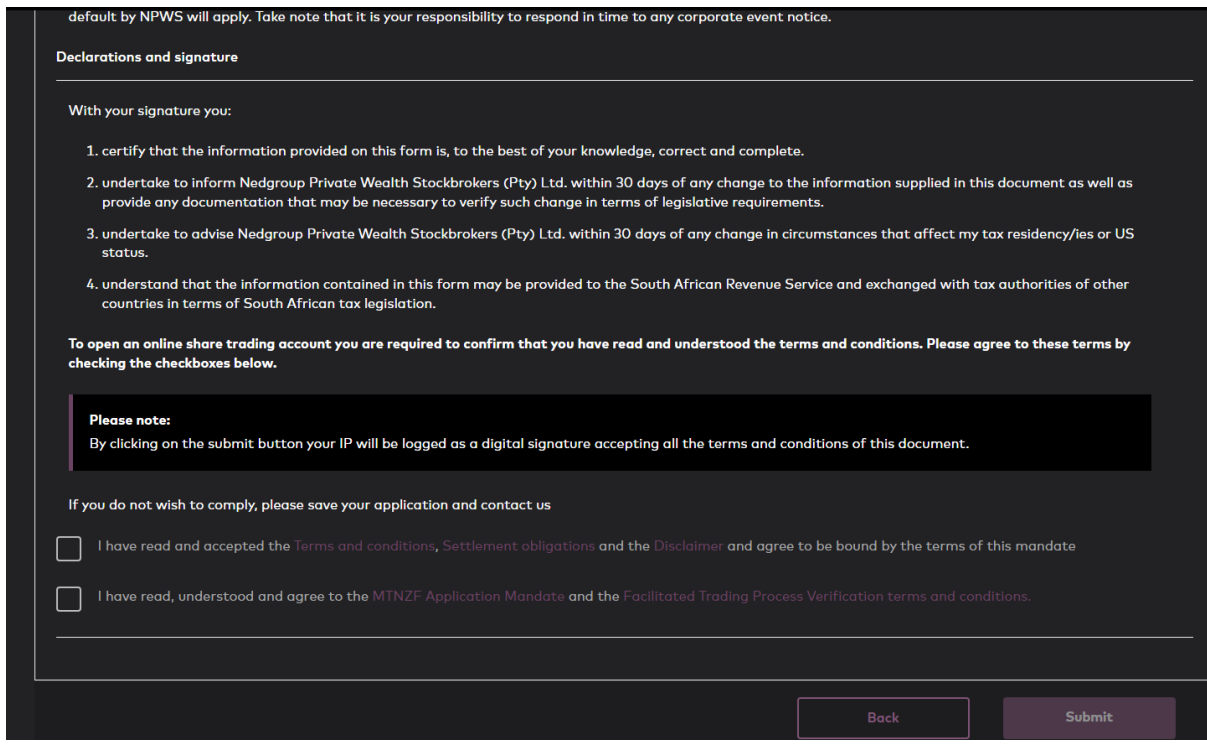

You have completed your registration and it may take up to 72 hours before the account is active for trading in which an sms will be sent to you confirming activation once done.